# **User Manual v 1.0**

November 2013 FNGLISH

## TRIUMPH BOARD PROJECTOR SERIES:

TRIUMPH BOARD PJ 2000 UST DLP
TRIUMPH BOARD PJ 3000 UST-W DLP
TRIUMPH BOARD PJ 3000 UST-W DLP
TRIUMPH BOARD PJ 3000i UST-W DLP

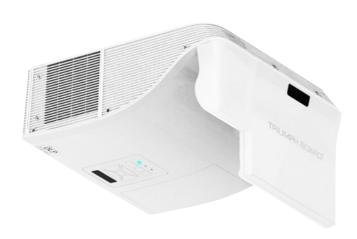

# **Table of Contents**

| Safety                                          | 2  |
|-------------------------------------------------|----|
| Product specification                           | 6  |
| Product description                             | 8  |
| Installation                                    | 13 |
| Settings                                        | 19 |
| Troubleshooting                                 | 44 |
| Compatibility Modes                             | 49 |
| Replacing the lamp                              | 53 |
| Replacing and cleaning the optional dust filter | 54 |

## **Safety Information**

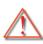

Please follow all warnings, precautions and maintenance as recommended in this user's guide.

- Warning- Do not look into the projector's lens when the lamp is on. The bright light may hurt and damage your eyes.
- Warning- To avoid the risk of fire or electric shock, do not expose this projector to rain or moisture.
- Warning- Please do not open or disassemble the projector as this may cause electric shock.
- Warning- When replacing the lamp, please allow the unit to cool down. Follow instructions as described on pages 43.
- Warning- This projector will detect the life of the lamp itself. Please be sure to change the lamp when it shows warning messages.
- Warning- When the lamp is approaching the end of its lifetime, the message "Lamp Warning: Lamp life exceeded." will show on the screen. Please contact your local reseller or service center to change the lamp as soon as possible.
- Warning- Reset the "Clear Lamp Hours" function from the onscreen display "Options | Lamp Settings" menu after replacing the lamp module (refer to page 32).
- Warning- When switching the projector off, please ensure the cooling cycle has been completed before disconnecting power. Allow 90 seconds for the projector to cool down.
- Warning- Do not block the light path between the light source and the lens with any objects. Doing so could cause the object to catch on fire.

#### Do:

- Turn off and unplug the power plug from the AC outlet before cleaning the product.
- Use a soft dry cloth with mild detergent to clean the display housing.
- Disconnect the power plug from AC outlet if the product is not being used for a long period of time.

#### Do not:

- Clean the lens.
- \ When the lens is dirty, please contact the service center. Do not own wipe to avoid scratching the lens.
- Block the slots and openings on the unit provided for ventilation.
- Use abrasive cleaners, waxes or solvents to clean the unit.
- Use under the following conditions:
  - In extremely hot, cold or humid environments.
    - ▶ Ensure that the ambient room temperature is within 5 40°C.
    - ▶ Relative Humidity is 5 40°C, 80% (Max.), non-condensing.
  - In areas susceptible to excessive dust and dirt.
  - Near any appliance generating a strong magnetic field.
  - In direct sunlight.

## **Regulation & Safety Notices**

General notices of your projector.

## FCC notice

This device has been tested and found to comply with the limits for a Class B digital device pursuant to Part 15 of the FCC rules. These limits are designed to provide reasonable protection against harmful interference in a residential installation. This device generates, uses and can radiate radio frequency energy and, if not installed and used in accordance with the instructions, may cause harmful interference to radio communications.

However, there is no guarantee that interference will not occur in a particular installation. If this device does cause harmful interference to radio or television reception, which can be determined by turning the device off and on, the user is encouraged to try to correct the interference by one or more of the following measures:

- Reorient or relocate the receiving antenna.
- Increase the separation between the device and receiver.
- Connect the device to an outlet on a circuit different from that to which the receiver is connected.
- Consult the dealer or an experienced radio/television technician for help.

### Notice: Shielded cables

All connections to other computing devices must be made using shielded cables to maintain compliance with FCC regulations.

## **Caution**

Changes or modifications not expressly approved by the manufacturer could void the user's authority, which is granted by the Federal Communications Commission, to operate this projector.

## **Operation conditions**

This device complies with Part 15 of the FCC Rules. Operation is subject to the following two conditions:

- 1. This device may not cause harmful interference and
- 2. This device must accept any interference received, including interference that may cause undesired operation.

## Notice: Canadian users

This Class B digital apparatus complies with Canadian ICES-003.

## Remarque à l'intention des utilisateurs canadiens

Cet appareil numerique de la classe B est conforme a la norme NMB-003 du Canada.

## Declaration of Conformity for EU countries

- EMC Directive 2004/108/EC (including amendments)
- Low Voltage Directive 2006/95/EC
- R & TTE Directive 1999/5/EC (if product has RF function)

## **Disposal instructions**

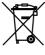

Do not throw this electronic device into the trash when discarding. To minimize pollution and ensure utmost protection of the global environment, please recycle it.

# **Product Specifications**

## **Specifications**

| Model                      | PJ3000/PJ3000i PJ2000/<br>PJ2000i                                                              |                            |  |
|----------------------------|------------------------------------------------------------------------------------------------|----------------------------|--|
| Projection system          | DLP <sup>®</sup>                                                                               |                            |  |
| Resolution                 | WXGA (1280x800)                                                                                | XGA<br>(1024x768)          |  |
| Computer compatibility     | IBM PC and compatibles, Al iMac and VESA standards: SVGA, VGA, WXGA, UXGA                      | SXGA, XGA,                 |  |
| Video compatibility        | NTSC (3.58/4.43), PAL (B/D<br>SECAM (B/D/G/ K/K1/L), HI<br>1080i, 1080p), SDTV (480i,<br>576p) | OTV (720p,                 |  |
| Aspect ratio               | Auto, 4:3, 16:9, 16:10                                                                         |                            |  |
| Displayable colors         | 1.07 billion colors                                                                            |                            |  |
| Projection lens            | F# 2.6                                                                                         |                            |  |
| Projection screen size     | 80.2" - 96.6" (Diagonal)                                                                       | 68" - 81.9"<br>(Diagonal)  |  |
| Max. focus screen size     | 70" - 100" (Diagonal)                                                                          | 60" - 90"<br>(Diagonal)    |  |
| Projection distance        | 517 mm - 759 mm (±10mm)                                                                        | 522 mm - 802<br>mm (±10mm) |  |
| Throw ratio                | 0.35                                                                                           | 0.43                       |  |
| Horizontal scan rate       | 30 k - 100 kHz                                                                                 |                            |  |
| Vertical refresh scan rate | 50 - 120 Hz                                                                                    |                            |  |
| Weight                     | 7.5 Kg (16.5 lbs)                                                                              |                            |  |
| Dimensions (W x D x H)     | 357 (W) x 367 (D) x 135(H) foot)                                                               | mm (excluding              |  |
|                            | 357 (W) x 367 (D) x 231(H) mm (including reflection mirror)                                    |                            |  |
| Power supply               | AC 100 - 240 V, 50 - 60 Hz                                                                     |                            |  |
| Power consumption          | Normal mode: 300W±10% @ 110Vac<br>(Bright mode @ full power)                                   |                            |  |
|                            | ECO mode: 240W ±10% @ 110Vac (Video mode @ eco power)                                          |                            |  |
|                            | → Standby < 0.5 W                                                                              |                            |  |
| Operating temperature      | 5°C to 40°C / 41°F to 104°F                                                                    |                            |  |

# **Product Specifications**

| I/O connectors            | <b>&gt;</b> | Power socket x 1                           |
|---------------------------|-------------|--------------------------------------------|
|                           | <b>&gt;</b> | RS232 x 1                                  |
|                           | <b>&gt;</b> | Laser Curtain x 1                          |
|                           | <b>&gt;</b> | HDMI x 1                                   |
|                           | <b>&gt;</b> | VGA input x 2                              |
|                           | <b>&gt;</b> | VGA output x 1                             |
|                           | <b>&gt;</b> | S-Video x 1                                |
|                           | <b>&gt;</b> | Composite x 1                              |
|                           | <b>&gt;</b> | 3.5 mm audio jack input x 2                |
|                           | <b>&gt;</b> | RCA (L/R) audio jack input x 2             |
|                           | <b>&gt;</b> | 3.5 mm audio jack input<br>(Microphone)x 1 |
|                           | <b>&gt;</b> | 3.5 mm audio jack input x 1                |
|                           | <b>&gt;</b> | Mini USB B x 1                             |
|                           | <b>&gt;</b> | LAN (RJ45) x 1                             |
| Standard package contents | <b>&gt;</b> | Documentation kit                          |
|                           | <b>&gt;</b> | CD x 1 - Projector manual                  |
|                           | <b>&gt;</b> | Power cord x 3 (EU, UK, US)                |
|                           | <b>&gt;</b> | VGA cable x 1                              |
|                           | <b>&gt;</b> | Remote control x 1                         |
|                           | <b>&gt;</b> | CR2025 battery x 1                         |
|                           |             |                                            |

## **Contents**

Unpack and inspect the box contents to ensure all parts listed below are in the box. If something is missing, please contact your supplier.

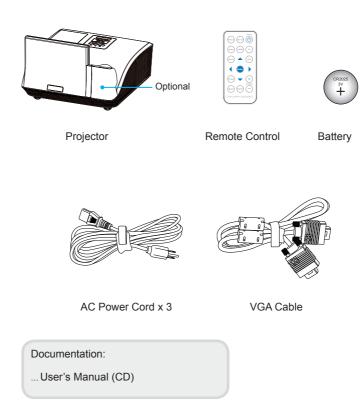

## **Product Overview**

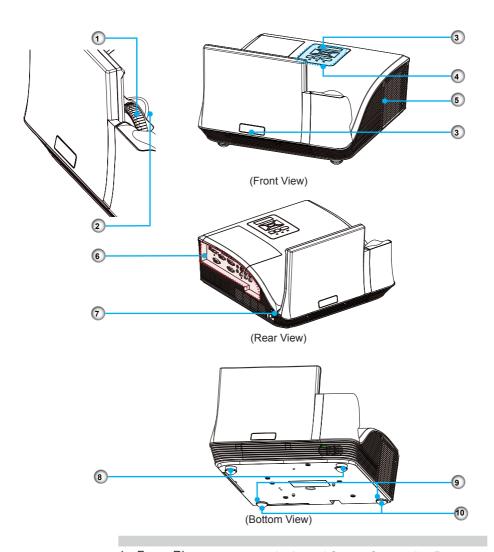

- 1. Focus Ring
- 2. Lens
- 3. IR Receiver
- 4. Control Panel
- 5. Lamp Cover

- 6. Input / Output Connection Ports
- 7. Power Socket
- 8. Elevator Feet
- 9. Elevator Feet
- 10. Elevator Feet Spacer

### **Control Panel**

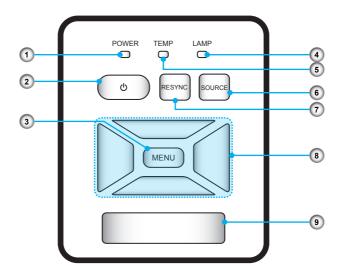

- 1. Power LED
- 2. Power 也
- 3. Menu / Exit
- 4. Lamp LED
- 5. Temp (Temperature) LED
- 6. Source
- 7. Resync
- 8. Four Directional Select Keys
- 9. IR Receiver

## Input / Output Connections

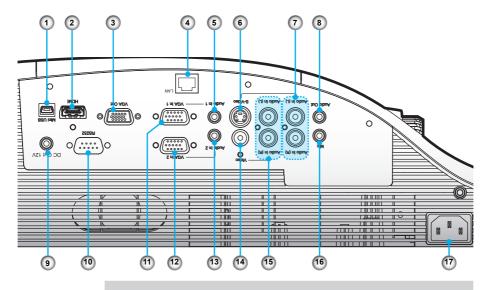

- Mini USB Connector
- 2. HDMI Connector
- 3. VGA Output Connector
- 4. LAN Connector
- 5. Audio In 1 Connector (For VGA In 1 Connector)
- S-Video Connector
- 7. Left/Right RCA Audio Input Connector (For S-Video Connector)
- 8. Audio Output Connector
- 9. DC Out 12V (for Laser Curtain)
- 10. RS232 Connector
- 11. VGA In 1 Connector
- 12. VGA In 2 Connector
- 13. Audio In 2 Connector (For VGA In 2 Connector)
- 14. Composite Video Input Connector
- 15. Left/Right RCA Audio Input Connector (For Composite Video Input Connector)
- 16. 3.5mm Microphone Input Connector
- 17. Power Socket

### **Remote Control**

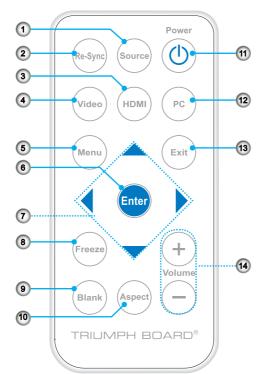

- 1. Source
- 2. ReSync
- 3. HDMI
- 4. Video
- 5. Menu
- 6. Enter
- 7. Four Directional Select Keys
- 8. Freeze
- 9. Blank
- 10. Aspect
- 11. Power ப
- 12. PC
- 13. Exit
- 14. Volume +/-

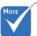

Before using the remote control for the first time, remove the transparent insulation tape. See page 18 for battery installation.

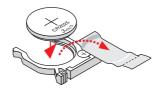

## **Connecting to Computer/Notebook**

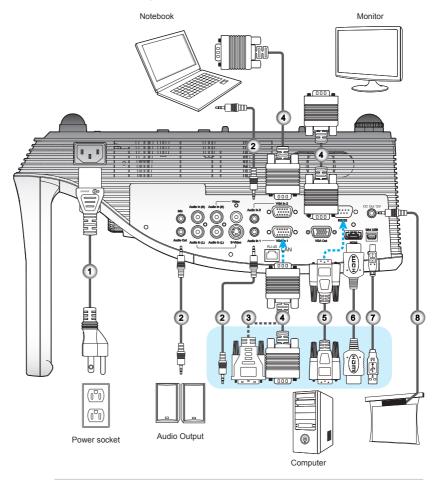

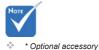

- 1. Power Cord
- 2. Audio Cable \*
- 3. VGA to DVI-A Cable \*
- 4. VGA Cable

- 5. RS232 Cable \*
- 6. HDMI Cable \*
- 7. USB Cable \*
- 8. Interactive cable

## **Connecting to Video Sources**

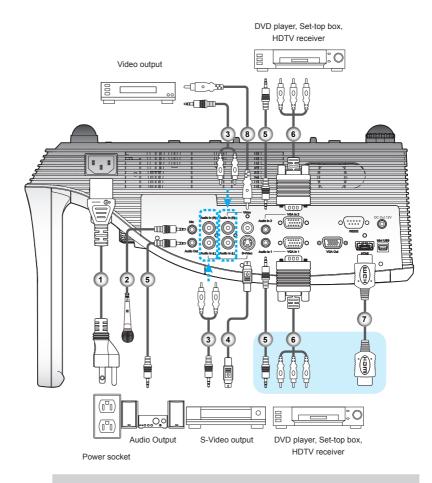

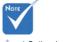

\* \* Optional accessory

- 1. Power Cord
- 2. Microphone Cable \*
- 3. Audio Cable Jack/RCA \*
- 4. S-Video Cable \*

- 5. Audio Cable \*
- 6. VGA to HDTV (RCA) Cable \*
- 7. HDMI Cable \*
- 8. Composite Video Cable \*

## Powering on/off the Projector

#### **Power On**

- Securely connect the power cord and signal cable. When connected, the Power LED will turn red.
- 2. Turn on the lamp by pressing "  $\circlearrowleft$ " button on the control panel or on the remote control. The Power LED will turn blue.
- 3. Turn on your source that you want to display on the screen (computer, notebook, video player, etc). The projector will detect the source automatically and will display on the screen.
- 4. If you connected multiple sources at the same time, press the "Source" button on the remote control to switch between inputs.

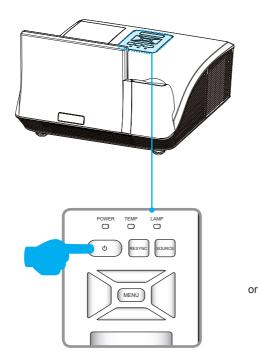

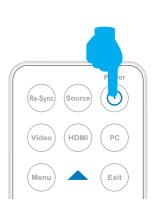

### **Power Off**

1. Press the "  $\ \ \ \$ " button on the control panel or on the remote control to turn off the projector. The following message will be displayed on the screen.

Press the "U" button again to confirm.

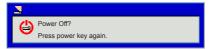

- 2. The Power LED will turn red and blink rapidly after the projector is turned off. And the fans will continue to operate for about 90 seconds to ensure that the system cools properly.
- 3. Once the system has finished cooling, the Power LED will stop blinking and turn solid red to indicate standby mode.
- 4. It is now safe to unplug the power cord.

## **LED Indicator Messages**

| Message                                                                                                    | Lamp LED<br>(Red)        | Temp LED<br>(Red)                                  | Power LED<br>(Red)                                 | Power LED<br>(Blue) |
|----------------------------------------------------------------------------------------------------|--------------------------|----------------------------------------------------|----------------------------------------------------|---------------------|
| Power Plug                                                                                                    | Flash ON to OFF<br>100ms | Flash ON to OFF<br>100ms                           | Flash ON to OFF<br>100ms                           | -                   |
| Standby                                                                                                    | -                        | -                                                  | ON                                                 | -                   |
| Power button ON                                                                                                    | -                        | -                                                  | -                                                  | ON                  |
| Cooling state                                                                                                    | -                        | -                                                  | 0.5 second H(ON),<br>0.5 second L(OFF)<br>flashing | -                   |
| Power button OFF:<br>Cooling completed; Standby Mode                                                                                                    | -                        | -                                                  | ON                                                 | -                   |
| Firmware download                                                                                                    | ON                       | ON                                                 | ON                                                 | -                   |
| Thermal sensor error, OSD showing as below:  1. Make sure air in and outlets are not blocked.  2. Make sure the environment temperature is under 40 degree C. | -                        | ON                                                 | -                                                  | ON                  |
| Fan lock error, OSD showing as below:<br>The projector will switch off automatically.                                                                         | -                        | 0.5 second H(On),<br>0.5 second L(Off)<br>flashing | -                                                  | ON                  |
| Lamp error (Lamp, Lamp driver, Color wheel)                                                                                                    | ON                       | -                                                  | -                                                  | ON                  |

## **Projected Image Setting**

## **Height Setting**

The projector is equipped with elevator feet for adjusting the image height.

#### ▶ To raise the image:

Use screw in feet to raise the image to the desired height angle and fine-tune the display angle. lacktriangle

#### ▶ To lower the image:

Use screw in feet to lower the image to the desired height angle and fine-tune the display angle. ②

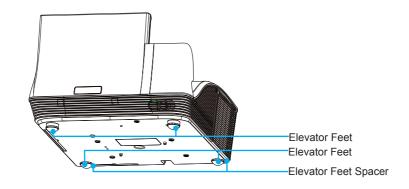

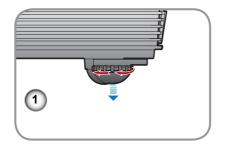

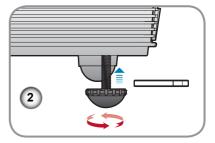

## **Focus Setting**

To focus the image, rotate the focus ring until the image is clear.

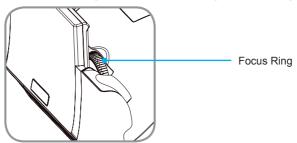

## **Adjusting Projection Image Size**

Refer to the graphics and table show as below to determine the screen size and projection distance.

Adjusting the vertical image position

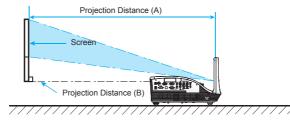

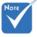

- Projection Distance
  A(mm)=Screen
  size(mm) x 0.296, Tolerance is around 3.1%
  Ex: Projection Distance
  (655mm)=Screen
  size(2215mm) x 0.296
- This table is for user's reference only.

|                     | WXGA Series |                         |     |                         |     |
|---------------------|-------------|-------------------------|-----|-------------------------|-----|
| Screen Size (16:10) |             | Projection Distance (A) |     | Projection Distance (B) |     |
| Diagonal (inch)     | mm          | Inch                    | mm  | Inch                    | mm  |
| 70                  | 1778        | 20.4                    | 517 | 7.2                     | 182 |
| 80                  | 2032        | 23.5                    | 596 | 10.3                    | 262 |
| 87.2                | 2215        | 25.8                    | 655 | 12.6                    | 320 |
| 90                  | 2286        | 26.7                    | 677 | 13.5                    | 343 |
| 100                 | 2540        | 29.9                    | 759 | 16.7                    | 424 |

## **Control Panel**

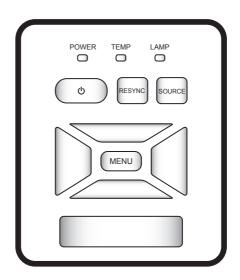

| Name                            | Description                                                                |  |  |
|---------------------------------|----------------------------------------------------------------------------|--|--|
| Power U                         | Turn the projector on/off.                                                 |  |  |
| Power LED                       | Indicate the projector's status.                                           |  |  |
| Menu / Exit                     | Launch the on-screen display (OSD) / Exit a menu.                          |  |  |
| ReSync                          | Automatically synchronize the PC analog timing to its optimized condition. |  |  |
| Source                          | Select an input signal.                                                    |  |  |
| Four Directional<br>Select Keys | Use ▲ ▼ ◀► to select items or make adjustments to your selection.          |  |  |
| Lamp LED                        | Indicate the projector's lamp status.                                      |  |  |
| Temp LED                        | Indicate the projector's temperature status.                               |  |  |

## **Using the Remote Control**

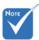

To ensure safe operation, please observe the following precautions:

- Use CR2025 type battery.
- Avoid contact with water or liquid.
- Do not expose the remote control to moisture or heat.
- Do not drop the remote control.
- If the battery has leaked in the remote control, carefully wipe the case clean and install new battery.
- Risk of an explosion if battery is replaced by an incorrect type.
- Dispose of used battery according to the instructions.

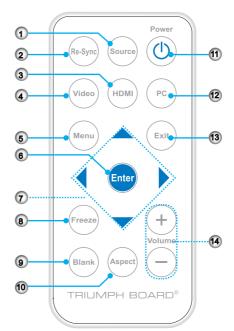

## **Remote Control Battery Installation**

- the battery cover off.
- 1. Press firmly and slide 2. Install new battery into the compartment.
- 3. Put the cover back.

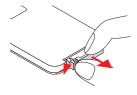

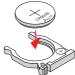

Remove the old battery and install new one (CR2025). Ensure that the side with a "+" is facing up.

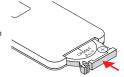

## **Using the Remote Control**

|    | Name                            | Description                                                                |  |  |
|----|---------------------------------|----------------------------------------------------------------------------|--|--|
| 1  | Source                          | Select an input signal.                                                    |  |  |
| 2  | ReSync                          | Automatically synchronize the PC analog timing to its optimized condition. |  |  |
| 3  | HDMI                            | Switch to HDMI source.                                                     |  |  |
| 4  | Video                           | Switch to Composite Video or S-Video source.                               |  |  |
| 5  | Menu                            | Launch or Exit the on-screen display(OSD)                                  |  |  |
| 6  | Enter                           |                                                                            |  |  |
|    | Four Directional<br>Select Keys | Press ▲ ▼ ◀ ▶ direction buttons to select items or make adjustments.       |  |  |
| 8  | Freeze                          | Press to freeze the image. Press it again to un-freeze the image.          |  |  |
| 9  | Blank                           | Hide the screen picture. Press again to display screen picture.            |  |  |
| 10 | Aspect                          | Use this function to choose your desired aspect ratio.                     |  |  |
| 11 | Power U                         | Power on/off the projector.                                                |  |  |
| 12 | PC                              | Switch to VGA 1/VGA2 source.                                               |  |  |
| 13 | Exit                            |                                                                            |  |  |
| 14 | Volume +/-                      | Increase / decrease audio volume.                                          |  |  |

## **On-screen Display Menus**

The Projector has multilingual On-screen Display menus that allow you to make image adjustments and change a variety of settings. The projector will automatically detect the source.

### How to operate

- 1. To open the OSD menu, press the "Menu" button on the remote control or on the control panel.
- When OSD is displayed, use the ◀►▲▼ buttons to select the desired item and adjust the settings by the ◀► buttons.
- 3. If the setting has icon, you could press the ▶ button to enter another sub menu. Press the "Menu" button to close the sub menu after adjustment.
- 4. After adjusting the settings, press the "Menu" button to go back to the main menu.
- 5. To exit, press the "Menu" button again. The OSD menu will be closed and the projector will automatically save the new settings.

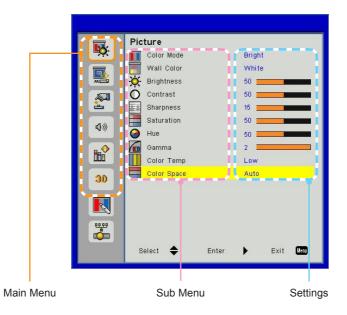

## Structure

| Main Menu | Sub Menu             |                                                                | Settings                                                                                                    |
|-----------|----------------------|----------------------------------------------------------------|----------------------------------------------------------------------------------------------------|
| Picture   | Color Mode           |                                                                | Bright / PC / Movie / Game / User                                                                                                    |
|           | Wall Color           |                                                                | White / Light Yellow / Light Blue / Pink / Dark Gree                                                                                                    |
|           | Brightness           |                                                                | 0~100                                                                                                    |
|           | Contrast             |                                                                | 0~100                                                                                                    |
|           | Sharpness            |                                                                | 0~31                                                                                                    |
|           | Saturation           |                                                                | 0~100                                                                                                    |
|           | Hue                  |                                                                | 0~100                                                                                                    |
|           | Gamma                |                                                                | 0~3                                                                                                    |
|           | Color Temp           |                                                                | Low / Mid / High                                                                                                    |
|           | Color Space          |                                                                | Auto / RGB / YUV                                                                                                    |
| Screen    | Aspect Ratio         |                                                                | Auto / 4:3 / 16:9 / 16:10                                                                                                    |
|           | Phase                |                                                                | 0~31                                                                                                    |
|           | Clock                |                                                                | -50~50                                                                                                    |
|           | H. Position          |                                                                | -10~10                                                                                                    |
|           | V. Position          |                                                                | -10~10                                                                                                    |
|           | Digital Zoom         |                                                                | 1~10                                                                                                    |
|           | Ceiling Mount        |                                                                | Front / Front Ceiling / Rear / Rear Ceiling                                                                                                    |
| Setting   | Language             | Português / Dansk / Българсі<br>λληνικά / עברית / Magyar / Lat | Italiano / Español / Polski / Svenska / Nederlands /<br>ки / Hrvatski / Suomi / Русский / ألحربية / Norsk / Türkçe / I<br>lviešu / Română / Sṛṣṣki / Slovenčina / Slovenščina / Укр |
|           | Menu Location        | нська / Français canadien / E                                  | spañol mexicano / Cestina                                                                                                    |
|           |                      |                                                                |                                                                                                    |
|           | Closed Caption       |                                                                | Off / CC1 / CC2 / CC3 / CC4                                                                                                    |
|           | VGA Out (Standby)    |                                                                | Off / On                                                                                                    |
|           | Test Pattern         |                                                                | Off / On                                                                                                    |
|           | Reset                |                                                                | No / Yes                                                                                                    |
| Audio     | Mute                 |                                                                | Off / On                                                                                                    |
|           | Volume               |                                                                | 0~32                                                                                                    |
|           | Microphone Volume    |                                                                | 0~32                                                                                                    |
| Options   | Logo                 |                                                                | Default / User                                                                                                    |
|           | Logo Capture         |                                                                |                                                                                                    |
|           | Auto Source          |                                                                | Off / On                                                                                                    |
|           | Input                |                                                                | HDMI / VGA 1 / VGA 2 / S-Video / Composite                                                                                                    |
|           | Auto Power Off (Min) |                                                                | 0~120                                                                                                    |
|           | Lamp Settings        | Lamp Hours Used (Normal)                                       |                                                                                                    |
|           | -                    | Lamp Hours Used (ECO)                                          |                                                                                                    |
|           | _                    | Lamp Life Reminder                                             | Off / On                                                                                                    |
|           | -                    | Lamp Power Mode                                                | ECO / Normal                                                                                                    |
|           | -                    | Clear Lamp Hours                                               | No / Yes                                                                                                    |
|           | Dynamic Black        |                                                                | Off / On                                                                                                    |
|           | High Altitude        |                                                                | Off / On                                                                                                    |
|           | Dust Filter Reminder | Filters Remind (Hour)                                          |                                                                                                    |
|           | -                    | Cleaning Up Reminder                                           | No / Yes                                                                                                    |
|           | Information          | 3 - 1 - 1 - 1                                                  | Model Name / SNID / Source / Resolution /<br>Software Version / Color Space / Aspect Ratio                                                                                          |

# **Settings**

| Main Menu   | Sub Menu             |              | Settings                                                                                     |
|-------------|----------------------|--------------|----------------------------------------------------------------------------------------------|
| 3D          | 3D                   |              | Auto / Off / On                                                                              |
|             | 3D Invert            |              | Off / On                                                                                     |
|             | 3D Format            |              | Frame Packing / Side-by-Side(Half) / Top and<br>Bottom / Frame Sequential / Field Sequential |
|             | 1080p @ 24           | 96Hz / 144Hz |                                                                                              |
| Interactive | Interactive Settings |              | Off / On                                                                                     |
| LAN         | LAN Settings         | DHCP         | Off / On                                                                                     |
|             |                      | IP Address   |                                                                                              |
|             |                      | Subnet Mask  |                                                                                              |
|             |                      | Gateway      |                                                                                              |
|             |                      | DNS          |                                                                                              |
|             |                      | Store        | No / Yes                                                                                     |
|             |                      | Reset        | No / Yes                                                                                     |

#### **Picture**

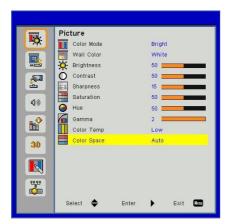

#### Color Mode

There are many factory presets optimized for various types of images. Use the ◀ or ▶ button to select the item.

- Bright: For brightness optimization.
- PC: For meeting presentation.
- Movie: For playing video content.
- ▶ Game: For game content.
- User: Memorize user's settings.

### Wall Color

Use this function to choose a proper color according to the wall. It will compensate the color deviation due to the wall color to show the correct image tone.

### **Brightness**

Adjust the brightness of the image.

- ▶ Press the ◀ button to darken image.
- ▶ Press the ▶ button to lighten the image.

### Contrast

The Contrast controls the difference between the lightest and darkest parts of the picture. Adjusting the contrast changes the amount of black and white in the image.

- ▶ Press the ■ button to decrease the contrast.
- ▶ Press the ▶ button to increase the contrast.

## **Settings**

#### **Sharpness**

Adjust the sharpness of the image.

- ▶ Press the ■ button to decrease the sharpness.
- Press the ▶ button to increase the sharpness.

#### Saturation

Adjust a video image from black and white to fully saturated color.

- Press the ◀ button to decrease the amount of saturation in the image.
- ▶ Press the ▶ button to increase the amount of saturation in the image.

#### Hue

Adjust the color balance of red and green.

- ▶ Press the ◀ button to increase the amount of green in the image.
- ▶ Press the ▶ button to increase the amount of red in the image.

#### Gamma

Effects the representation of dark scenery. With greater gamma value, dark scenery will look brighter.

#### Color Temp.

Adjust the color temperature. At higher temperature, the screen looks colder; at lower temperature, the screen looks warmer.

#### Color Space

Select an appropriate color matrix type from Auto, RGB or YUV.

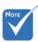

"Sharpness", "Saturation" and "Hue" functions are only supported under video mode..

#### Screen

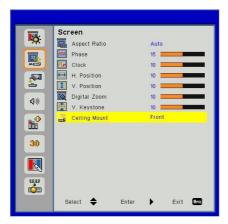

#### Aspect Ratio

- Auto: Keep the image with original width-height ratio and maximize the image to fit native horizontal or vertical pixels.
- 4:3: The image will be scaled to fit the screen and displayed using a 4:3 ratio.
- ▶ 16:9: The image will be scaled to fit the width of the screen and the height adjusted to display the image using a 16:9 ratio.
- ▶ 16:10: The image will be scaled to fit the width of the screen and the height adjusted to display the image using a 16:10 ratio.

#### **Phase**

Synchronize the signal timing of the display with the graphic card. If the image appears to be unstable or flickers, use this function to correct it.

### Clock

Change the display data frequency to match the frequency of your computer's graphic card. Use this function only if the image appears to flicker vertically.

#### H. Position

- ▶ Press the ◀ button to move the image left.
- ▶ Press the ▶ button to move the image right.

#### V. Position

- ▶ Press the ■ button to move the image down.
- ▶ Press the ▶ button to move the image up.

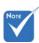

"H. Position" and "V. Position" ranges will depend on input source

## **Settings**

#### **Digital Zoom**

Press the ◀ button to reduce the size of an image.

Press the ▶ button to magnify an image on the projection screen.

### **Ceiling Mount**

- ▶ Front: The image is projected straight on the screen.
- Front Ceiling: This is the default selection. When selected, the image will turn upside down.
- Rear: When selected, the image will appear reversed.
- Rear Ceiling: When selected, the image will appear reversed in upside down position.

## Setting

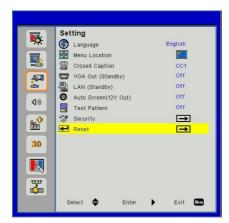

#### Language

Choose the multilingual OSD menu. Press the ◀ or ▶ button into the sub menu and then use the ▲ or ▼ button to select your preferred language. Press ▶ on the remote control to finalize the selection.

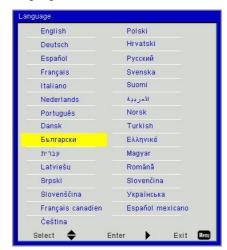

#### Menu Location

Choose the menu location on the display screen.

#### **Closed Caption**

Use this function to enable close caption menu. Select an appropriate closed captions option: Off, CC1, CC2, CC3, CC4.

## **Settings**

## VGA OUT (Standby)

Choose "On" to enable VGA OUT connection.

### **Test Pattern**

Display a test pattern.

### Reset

Choose "Yes" to return the parameters on all menus to the factory default settings.

### Volume

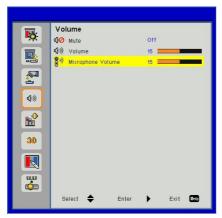

#### Mute

- Choose "On" to turn mute on.
- Choose "Off" to turn mute off.

#### Volume

- ▶ Press the ◀ button to decrease the volume.
- ▶ Press the ▶ button to increase the volume.

### Microphone Volume

- ▶ Press the ◀ button to decrease the microphone Volume.
- ▶ Press the ▶ button to increase the microphone Volume.

## **Options**

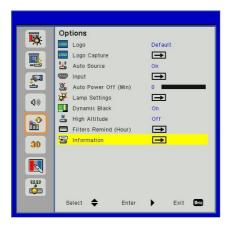

#### Logo

Use this function to set the desired startup screen. If changes are made they will take effect the next time the projector is powered on.

- Default: The default startup screen.
- ▶ User: Use stored picture from "Logo Capture" function.

### Logo Capture

Press ▶ button to capture an image of the picture currently displayed on screen.

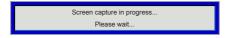

### "Logo Capture" is not Auto Source

- On: The projector will search for other signals if the current input signal is lost.
- Off: The projector will only search current input connection.

#### Input

Press ▶ button to enable/disable input sources. The projector will not search for inputs that are not selected.

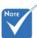

- For successful logo capture, please ensure that the onscreen image does not exceed the projector's native resolution. (WXGA:1280x800).
- \* "Logo Capture" is not available when 3D is enabled.
- Before active this function, it is recommended that "Aspect Ratio" is set to the "Auto"

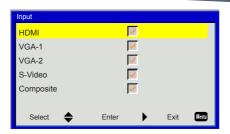

#### Auto Power Off (min)

Sets the countdown timer interval. The countdown timer will start, when there is no signal being sent to the projector. The projector will automatically power off when the countdown has finished (in minutes).

#### Lamp Setting

Refer to page 32.

#### **Dynamic Black**

- On: The pictures with the optimum contrast will be displayed by automatically providing signal compensation to suit the pictures concerned.
- Off: Turn off this function.

#### High Altitude

- On: The built-in fans run at high speed. Select this option when using the projector at altitudes above 2500 feet/762 meters or higher.
- Off: The built-in fans automatically run at a variable speed according to the internal temperature.

#### Filters Remind (Hour)

- Filters Remind (Hour): Set the filter reminder time
- Cleaning Up Reminder: Select "Yes" to reset the dust filter hour counter after replacing or cleaning the dust filter.

#### **Information**

Display the projector information for model name, SNID, source, resolution, software version, color space and aspect ratio on the screen.

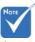

- Dynamic Black" is available when "Color Mode" is set to "Movie".
- "Dynamic Black" is not available when "3D" or "Interactive" is enabled.
- When "Dynamic Black" is available, "Lamp Power Mode" selection is not available.

## **Settings**

## Options | Lamp Settings

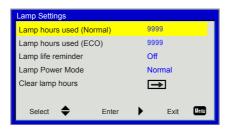

#### Lamp Hours Used (Normal)

Display the projection time of normal mode.

#### Lamp Hours Used (ECO)

Display the projection time of ECO mode.

#### Lamp Life Reminder

- On: Choose "On" to show the lamp end of life warning message.
- Off: Choose "Off" to hide the lamp end of life warning message.

#### **Lamp Power Mode**

- Normal: Normal mode.
- ▶ ECO: Use this function to dim the projector lamp which will lower power consumption and extend the lamp life.

#### Clear Lamp Hours

Choose "Yes" to reset the lamp hour counter after replacing the lamp.

#### 3D

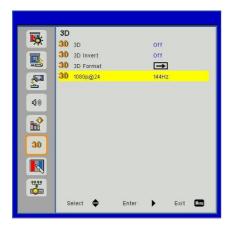

#### 3D

- Auto: When a HDMI1.4a 3D timing identification signal is detected, the 3D image is selected automatically.
- Choose "Off" to disable 3D function.
- Choose "On" to enable 3D function.

#### 3D Invert

If you see a discrete or overlapping image while wearing DLP 3D glasses, you may need to execute "Invert" to get best match of left/right image sequence to get the correct image.

#### 3D Format

Use this feature to select the 3D format. Options are: "Frame Packing", "Side-by-Side (Half)", "Top and Bottom", "Frame Sequential" and "Field Sequential".

### 1080p @24

Use this feature to select 96 or 144Hz refresh rate as using 3D glasses in the 1080p @ 24 frame packing.

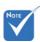

- "Frame Sequential" is supported the DLP Link 3D input signals from VGA / HDMI connector.
- "Frame Sequential" / "Field Sequential" are supported the HQFS 3D input signals from Composite/S-video connector.
- "Frame Packing" / "Side-by-Side(Haif)" / "Top and Bottom" are supported from HDMI 1.4a 3D input signals.

## **Settings**

## Interactive

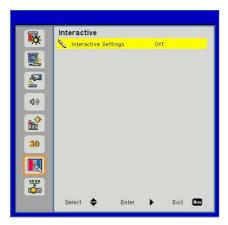

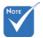

- The Interactive function is available when displaying graphic source from HDMI/VGA input. Other sources are not supported.
- If "3D" or "Dynamic Black" function is enabling, "Interactive" feature is disabling.

#### **Interactive Settings**

Use this feature to enable the Interactive function. Options are: "Off" and "On".

You need to unplug the Mini USB cable that connects notebook/ desktop with the projector before using the Interactive function. After you complete the Interactive Settings in OSD, use Mini USB cable to connect notebook/desktop with the projector.

The Interactive function needs an external IR camera. Please refer to below figure and plug in IR camera to projector before projector was installed.

#### LAN

#### **LAN Settings**

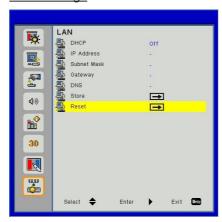

- DHCP: If a DHCP server exists in the network to which the projector is connected, the IP address will automatically be acquired when you select DHCP On. If DHCP is Off, manually set the IP Address, Subnet Mask, and Gateway. Use ▲ or ▼ to select the number of IP address, Subnet Mask, and Gateway.
- IP Address: Select an IP address.
- Subnet Mask: Configure the Subnet Mask of the LAN connection.
- ▶ Gateway: Check the Gateway address with your network/system administrator if you configure it manually.
- DNS: Check the DNS Server IP address with your network/ system administrator if you configure it manually.
- Store: Choose "Yes" to save the changes made in network configuration settings.
- Reset: Choose "Yes" to return the display parameters on all menus to the factory default settings.

## **Settings**

## Web Management

- 1. Turn on DHCP to allow a DHCP server to automatically assign an IP, or manually enter the required network information.
- Open your web browser and type in IP Address from the OSD LAN.
- Based on network web-page for the input-string in [tools] tab, the limitation for Input-Length is in the below list ("space" and the other punctuation key included):

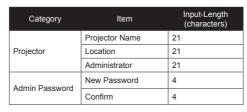

Note: The characters allowed to be input are 0-9, and a-Z.

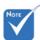

Use Internet Explore 7/8/9 or Safari version 5.0.3 to enter the IP address. You can now access Web Management and manage the projector from a remote location. When making a direct connection from your computer to the projector

Step 1: Find an IP Address (192.168.10.100) from LAN function of projector.

Step 2: To open Network Connections, click Start, click Control Panel, click Network and Internet Connections, and then click Network Connections. Click the connection you want to configure, and then, under Network Tasks , click Change settings of this connection.

Step 3: On the **General** tab, under **This** connection uses the following items, click **Internet Protocol (TCP/IP)**, and then click "Properties."

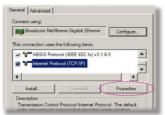

Step 4: Click **Use the following IP address**, and type in as below:

▶ IP address: 192.168.10.99

Subnet mask: 255.255.255.0

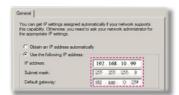

Step 5: To open Internet Options, click IE web browser, click Internet Options, click the **Connections tab** and click "LAN Settings..."

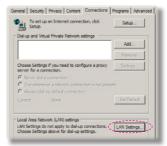

Step 6: The Local Area Network (LAN)
Setting dialog box appears, In the
Proxy Server area, cancel the Use
a proxy server for your LAN check
box., then click "OK" button twice.

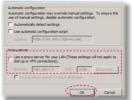

Step 7: Open your IE and type in the IP address of 192.168.10.100 in the URL then press "Enter" key.

## **Settings**

## **Projector Information Page**

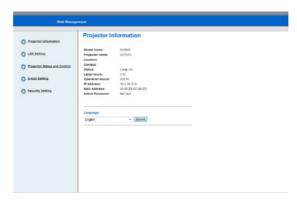

- Projector Information page by entering the projector's IP address at the web browser. See "LAN Settings" section.
- ▶ Language: Allows you to set the language for web management.

#### LAN Settings Page

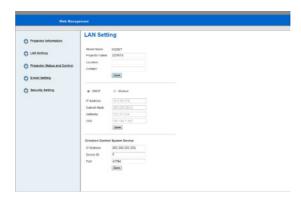

- Set up the Projector Name, Location and Administrator information (up to 21 characters for each field). Press Save to store the settings.
- Choose DHCP to assign an IP address to the projector from a DHCP server automatically, or Manual to assign an IP address manually.
- Set up the IP Address, Device ID and Port information on the Crestron function.

#### Projector Status and Control Page

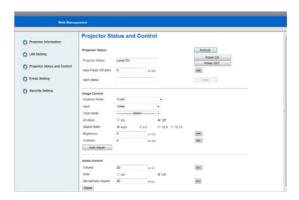

- Projector Status: There are 4 status: Standby, Warning up, Lamp On, Power Saving and Cooling. Click the Refresh button to refresh the status and control settings.
- ▶ Auto Power Off: Auto Power Off can be set to Off(0) or 1~120 minutes. See "Auto Power Off (min)" function.
- Alert Status: There are three error status: Lamp warning, Low lamp life, and Temperature warning. Your projector might lock up in protection mode if any of the alerts is activated. To exit protection mode, click the Clear to clear the Alert Status before you could Power ON your projector.
- Ceiling Mount: Allows you to select the projector mode, depending on how the projector is mounted. There are four projection modes: Front, Front Ceiling, Rear and Rear Ceiling.See "Ceiling Mount" function.
- Source Select: The Source Select menu allows you to select your projector's input source. You can select VGA 1/VGA 2, S-Video, Composite Video and HDMI.
- Color Mode: Select a mode to optimize the display image based on how the projector is being used. See "Color Mode" function.
- ▶ Blank Screen: Select On/Off to hide/unhide the screen picture.
- Aspect Ratio: Allows you to select the aspect ratio to adjust how the image appears.
- ▶ Brightness: Select value to adjust the brightness of the image.
- Contrast: Select value to adjust the display contrast.
- ▶ Volume: Select the value (0~32) for the audio volume
- ▶ Mute: Choose "On" to turn mute on. Choose "Off" to turn mute off.
- ▶ Microphone Volume: Select the value (0~32) for the Microphone Volume.

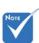

- Click the Auto Adjust button to adjust the settings automatically.
- Click the Factory Reset button to restore the factory default settings.

### E-mail Setting Page

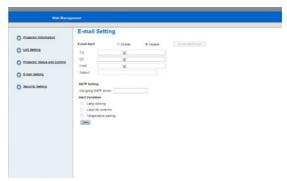

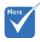

Click the Save button to the save settings.

- E-mail Alert: You can set whether to be notified by email (Enable) or not (Disable).
- To/Cc/From: You can enter email address of sender (From) and recipients (To/Cc) to receive notification when an abnormality or warning occurs.
- Out going SMTP server, User name, and Password should be provided by your network administrator or MIS.
- Alert Condition: You can select the abnormalities or warnings to be notified by email. When any of the alert conditions occur, an email will be sent to the recipients (To/Cc).

#### Security Setting Page

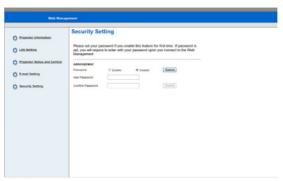

- Set up an administrator password to access the Web Management.
  - Step 1. Password: Click Enable first.
  - Step 2. New Password: Enter the new password.
  - Step 3. Confirm Password: Confirm the new password then Submit
  - Step 4. Password: Click Enable then Submit.
- Login page of Web Management:

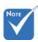

Contact your supplier if you forget your administrator password.

## Login Page

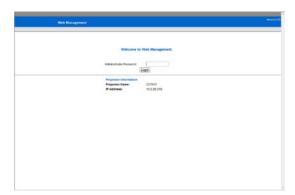

Administrator Password: Enter the Administrator Password and click Login button.

### Crestron

► For more information, please visit http://www.crestron.com & www.crestron.com/getroomview/

## **Troubleshooting**

If you experience a problem with your projector, please refer to the following information. If a problem persists, please contact your local reseller or service center.

## Image Problems

## ? No image appears on-screen

- Ensure all the cables and power connections are correctly and securely connected as described in the "Installation" section.
- Ensure the pins of connectors are not crooked or broken.
- Check if the projection lamp has been securely installed.
- ▶ Ensure that the "Blank" feature is not turned on.

## ? Partial, scrolling or incorrectly displayed image

- Press "Auto Sync" on the remote control.
  - If you are using a PC:
    - For Windows
      - Open the "My Computer" icon, the "Control Panel" folder, and then double click on the "Display" icon.
      - 2. Select the "Settings" tab.
      - 3. Verify that your display resolution setting is lower than or equal to 1080p.
      - 4. Click on the "Confirm".
    - For Windows Vista:
      - From the "My Computer" icon, open the "Control Panel" folder, and double click the "Appearance and Personalization"
      - Select "Personalization".
      - 3. Click "Adjust screen resolution" to display "Display Settings". Click on the "Confirm".

- If the projector is still not projecting the whole image, you will also need to change the monitor display you are using. Refer to the following steps.
  - 1. Select the "Change" under the "Monitor" tab.
  - Click on "Show all devices". Next, select "Standard monitor types" under the SP box; choose the resolution mode you need under the "Models" box.
  - Verify that the resolution setting of the monitor display is lower than or equal to 1080p.
- If you are using a Notebook:
  - First, follow the steps above to adjust resolution of the computer.
  - Press the toggle output settings. example: [Fn]+[F4]

| Notebook Brand | Function Keys                                                 |
|----------------|---------------------------------------------------------------|
| Acer           | [Fn]+[F5]                                                     |
| Asus           | [Fn]+[F8]                                                     |
| Dell           | [Fn]+[F8]                                                     |
| Gateway        | [Fn]+[F4]                                                     |
| IBM/Lenovo     | [Fn]+[F7]                                                     |
| HP/Compaq      | [Fn]+[F4]                                                     |
| NEC            | [Fn]+[F3]                                                     |
| Toshiba        | [Fn]+[F5]                                                     |
| Mac Apple      | System Preference -> Display -> Arrangement -> Mirror display |

 If you experience difficulty changing resolutions or your monitor freezes, restart all equipment including the projector.

# The screen of the Notebook or PowerBook computer is not displaying your presentation

Some Notebook PCs may deactivate their own screens when a second display device is in use. Each has a different way to be reactivated. Refer to your computer's documentation for detailed information.

### ? Image is unstable or flickering

- Adjust the "Phase" to correct it. Refer to the "Screen" section for more information.
- ▶ Change the monitor color setting from your computer.

## ? Image has vertical flickering bar

- Use "Clock" to make an adjustment. Refer to the "Screen" section for more information.
- Check and reconfigure the display mode of your graphic card to make it compatible with the product.

### ? Image is out of focus

- Adjust the "Focus Ring" on the projector lens.
- Make sure the projection screen is within the required distance. Refer to Page 16.

## The image is stretched when displaying 16:9 DVD title

When you play anamorphic DVD or 16:9 DVD, the projector will show the best image in 16: 9 format on projector side.

- ▶ If you play 4:3 format DVD title, please change the format as 4:3 in projector OSD.
- If the image is still stretched, you will also need to setup the display format as 16:9 (wide) aspect ratio type on your DVD player.

## ? Image is too small or too large

- ▶ Move the projector closer to or further from the screen.
- Press "Menu" on the remote control or on the control panel.
   Go to "Screen" --> "Aspect Ratio" and try the different settings.

### ? Image is reversed

▶ Select "Screen" --> "Ceiling Mount" from the OSD and adjust the projection direction.

## **Projector Problems**

## The projector stops responding to all controls

If possible, turn off the projector, then unplug the power cord and wait at least 20 seconds before reconnecting power.

## 2 Lamp burns out or makes a popping sound

When the lamp reaches its end of life, it will burn out and may make a loud popping sound. If this happens, the projector will not turn on until the lamp module has been replaced. To replace the lamp, follow the procedures in the "Replacing the Lamp" section on pages 43.

#### **Remote Control Problems**

### If the remote control does not work

- Check the operating angle of the remote control is within ±30° both horizontally and vertically of one of the IR receivers on the projector.
- Make sure there are not any obstructions between the remote control and the projector. Move to within 7 m (±0°) of the projector.
- Make sure the batteries are inserted correctly.
- Replace batteries if they are exhausted.

### **Sound Problems**

## If no sound from the projector

- If you are playing an external source, make sure you have an audio cable securely connected between the source device and the projector's audio input.
- Please make sure the external speakers are not connected.
- Make sure the volume is not set to minimum.
- ▶ Make sure the "Volume --> Mute" function is set to "Off".

#### 3D Problems

### ? Blurry double image

 Select "3D" --> "3D" from OSD and choose "Off" to avoid normal 2D image is blurry double image.

## ? Two images, Side-by-Side(Half) format

 Select "3D" --> "3D Format" from OSD and choose "Side-by-Side(Half)" for input signal is HDMI 1.4a 3D. 3D Format is only supported on 3D Timing on page 42.

## [7] Image does not display in 3D

- ▶ Check if the battery of 3D glasses is drained.
- Check if the 3D glasses is turned on.
- Select "3D" --> "3D Format" from OSD and choose "Side-by-Side(Half)" for input signal is HDMI 1.4a 3D. 3D Format is only supported on 3D Timing on page 42.

## On Screen Messages

Power off confirm

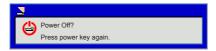

Fan lock error

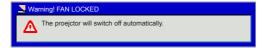

No source found

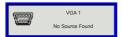

Out of display range

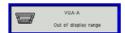

Over temperature

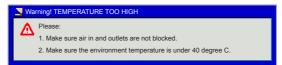

## **Compatibility Modes**

- VGA Analog
  - PC signal

| Modes         | Resolution | V. Frequency [Hz] | H. Frequency [Hz] |
|---------------|------------|-------------------|-------------------|
|               | 640x480    | 60                | 31.5              |
|               | 640x480    | 67                | 35.0              |
| VGA           | 640x480    | 72                | 37.9              |
| VGA           | 640x480    | 75                | 37.5              |
|               | 640x480    | 85                | 43.3              |
|               | 640x480    | 120               | 61.9              |
| IBM           | 720x400    | 70                | 31.5              |
|               | 800x600    | 56                | 35.1              |
|               | 800x600    | 60                | 37.9              |
| SVGA          | 800x600    | 72                | 48.1              |
| SVGA          | 800x600    | 75                | 46.9              |
|               | 800x600    | 85                | 53.7              |
|               | 800x600    | 120               | 77.4              |
| Apple, MAC II | 832x624    | 75                | 49.1              |
|               | 1024x768   | 60                | 48.4              |
|               | 1024x768   | 70                | 56.5              |
| XGA           | 1024x768   | 75                | 60.0              |
|               | 1024x768   | 85                | 68.7              |
|               | 1024x768   | 120               | 99.0              |
| Apple, MAC II | 1152x870   | 75                | 68.7              |
|               | 1280x1024  | 60                | 64.0              |
| SXGA          | 1280x1024  | 72                | 77.0              |
|               | 1280x1024  | 75                | 80.0              |
| Ouad\/C^      | 1280x960   | 60                | 60.0              |
| QuadVGA       | 1280x960   | 75                | 75.2              |
| SXGA+         | 1400x1050  | 60                | 65.3              |
| UXGA          | 1600x1200  | 60                | 75.0              |

## - Extended wide timing

| Modes  | Resolution | V. Frequency<br>[Hz] | H. Frequency<br>[Hz] |
|--------|------------|----------------------|----------------------|
| WXGA   | 1280x720   | 60                   | 44.8                 |
|        | 1280x800   | 60                   | 49.6                 |
|        | 1366x768   | 60                   | 47.7                 |
|        | 1440x900   | 60                   | 59.9                 |
| WSXGA+ | 1680x1050  | 60                   | 65.3                 |

## - Component signal

| Modes | Resolution        | V. Frequency<br>[Hz] | H. Frequency<br>[Hz] |
|-------|-------------------|----------------------|----------------------|
| 480i  | 720x480(1440x480) | 59.94(29.97)         | 15.7                 |
| 576i  | 720x576(1440x576) | 50(25)               | 15.6                 |
| 480p  | 720x480           | 59.94                | 31.5                 |
| 576p  | 720x576           | 50                   | 31.3                 |
| 720p  | 1280x720          | 60                   | 45.0                 |
| 720p  | 1280x720          | 50                   | 37.5                 |
| 1080i | 1920x1080         | 60(30)               | 33.8                 |
| 1080i | 1920x1080         | 50(25)               | 28.1                 |
| 1080p | 1920x1080         | 23.98/24             | 27.0                 |
| 1080p | 1920x1080         | 60                   | 67.5                 |
| 1080p | 1920x1080         | 50                   | 56.3                 |

## ? HDMI Digital

- PC signal

| Modes         | Resolution | V. Frequency<br>[Hz] | H. Frequency<br>[Hz] |
|---------------|------------|----------------------|----------------------|
|               | 640x480    | 60                   | 31.5                 |
|               | 640x480    | 67                   | 35.0                 |
| VCA           | 640x480    | 72                   | 37.9                 |
| VGA           | 640x480    | 75                   | 37.5                 |
|               | 640x480    | 85                   | 43.3                 |
|               | 640x480    | 120                  | 61.9                 |
| IBM           | 720x400    | 70                   | 31.5                 |
|               | 800x600    | 56                   | 35.1                 |
|               | 800x600    | 60                   | 37.9                 |
| SVGA          | 800x600    | 72                   | 48.1                 |
| SVGA          | 800x600    | 75                   | 46.9                 |
|               | 800x600    | 85                   | 53.7                 |
|               | 800x600    | 120                  | 77.4                 |
| Apple, MAC II | 832x624    | 75                   | 49.1                 |
|               | 1024x768   | 60                   | 48.4                 |
|               | 1024x768   | 70                   | 56.5                 |
| XGA           | 1024x768   | 75                   | 60.0                 |
|               | 1024x768   | 85                   | 68.7                 |
|               | 1024x768   | 120                  | 99.0                 |
| Apple, MAC II | 1152x870   | 75                   | 68.7                 |
|               | 1280x1024  | 60                   | 64.0                 |
| SXGA          | 1280x1024  | 72                   | 77.0                 |
|               | 1280x1024  | 75                   | 80.0                 |
| Ouad\/CA      | 1280x960   | 60                   | 60.0                 |
| QuadVGA       | 1280x960   | 75                   | 75.2                 |
| SXGA+         | 1400x1050  | 60                   | 65.3                 |
| UXGA          | 1600x1200  | 60                   | 75.0                 |

## - Extended wide timing

| Modes  | Resolution | V. Frequency [Hz] | H. Frequency [Hz] |
|--------|------------|-------------------|-------------------|
| WXGA   | 1280x720   | 60                | 44.8              |
|        | 1280x800   | 60                | 49.6              |
|        | 1366x768   | 60                | 47.7              |
|        | 1440x900   | 60                | 59.9              |
| WSXGA+ | 1680x1050  | 60                | 65.3              |

### Video signal

| Modes | Resolution        | V. Frequency [Hz] | H. Frequency [Hz] |
|-------|-------------------|-------------------|-------------------|
| 480p  | 640x480           | 59.94/60          | 31.5              |
| 480i  | 720x480(1440x480) | 59.94(29.97)      | 15.7              |
| 576i  | 720x576(1440x576) | 50(25)            | 15.6              |
| 480p  | 720x480           | 59.94             | 31.5              |
| 576p  | 720x576           | 50                | 31.3              |
| 720p  | 1280x720          | 60                | 45.0              |
| 720p  | 1280x720          | 50                | 37.5              |
| 1080i | 1920x1080         | 60(30)            | 33.8              |
| 1080i | 1920x1080         | 50(25)            | 28.1              |
| 1080p | 1920x1080         | 23.98/24          | 27.0              |
| 1080p | 1920x1080         | 60                | 67.5              |
| 1080p | 1920x1080         | 50                | 56.3              |

## - HDMI 1.4a mandatory 3D timing- Video Signal

| Modes              | Resolution | V. Frequency [Hz] | H. Frequency [Hz] |
|--------------------|------------|-------------------|-------------------|
| Frame Packing      | 720p       | 50                | 31.5              |
|                    | 720p       | 59.94/60          | 15.7              |
|                    | 1080p      | 23.98/24          | 15.6              |
| Side-by-Side(Half) | 1080i      | 50                | 31.5              |
|                    | 1080i      | 59.94/60          | 31.3              |
| Top and Bottom     | 720p       | 50                | 45.0              |
|                    | 720p       | 59.94/60          | 37.5              |
|                    | 1080p      | 23.98/24          | 33.8              |

## Replacing the lamp

## Replacing the lamp

The projector automatically detects the lamp life. When the lamp life is nearing the end of use, you will receive a warning message.

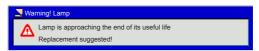

When you see this message, please contact your local reseller or service center to change the lamp as soon as possible. Make sure the projector has been cooled down for at least 60 minutes before changing the lamp.

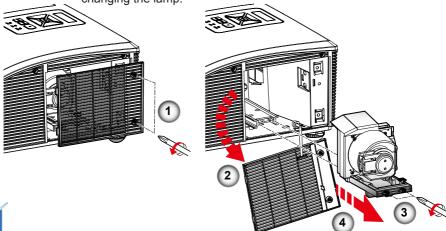

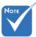

- The screws on the lamp cover and the lamp cannot be removed.
- The projector cannot be turned on if the lamp cover has not been placed back on the projector.
- Do not touch the glass area of the lamp. Hand oil can cause the lamp to shatter. Use a dry cloth to clean the lamp module if it was accidentally touched.

### **Lamp Replacement Procedure:**

- 1. Switch off the projector power by pressing the "to" button.
- 2. Allow the projector to cool down for at least 60 minutes.
- 3. Disconnect the power cord.
- 4. Unscrew the two screws on the cover. 1
- 5. Lift up and remove the cover. 2
- 6. Unscrew the two screws on the lamp module. 3
- Pull up the lamp handle and remove the lamp module slowly and carefully.

To replace the lamp module, reverse the previous steps.

 Turn on the projector and use "Lamp Reset" after the lamp module is replaced.

## Replacing and Cleaning Optional Dust Filter

## Replacing and cleaning the optional dust filter

We recommend cleaning the dust filter after every 500 hours of use, clean it more often if the projector is used in a dusty environment.

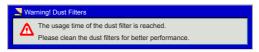

When you see this message, please find following steps for cleaning procedure:

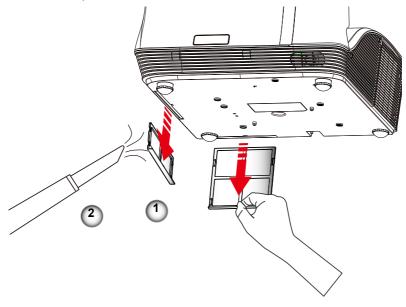

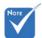

- The optional dust filter should be used in dusty environments.
- If the dust filter is installed, proper maintenance will prevent overheating and related damage to the projector.

### **Cleaning the Dust Filter Procedure:**

- 1. Switch off the projector power by pressing the "to" button.
- 2. Disconnect the power cord.
- 3. Pull the latch by the arrow direction. 1
- 4. Remove the dust filter slowly and carefully.
- 5. Clean or replace the dust filter. 2

To install the dust filter, reverse the previous steps.

6. Turn on the projector and use "Reset Dust Filter" after the dust filter is replaced.

# Notes